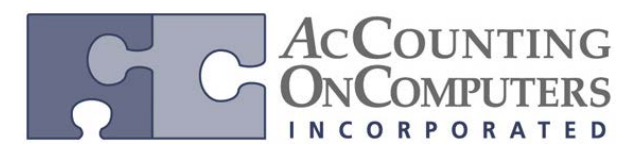

### **Void with Credit Documents Applied**

• When a payment is voided, the invoice it was applied to will return to open status, and also automatically un-apply any credit documents (credit memos and returns) that were associated with the payment that has been voided.

• If the credit document is partially applied across multiple invoices, only that portion of the credit document that is directly linked to the voided payment will be unapplied.

# **Void with Credit Card Payment Applied**

• When you use a credit card to pay invoices, an open invoice is automatically created for the Credit Card vendor in the amount of the credit card payment.

• If the credit card payment under the credit card vendor has been paid out and is in historical status, then the following message will be displayed when the payment applied to the vendor invoice is voided:

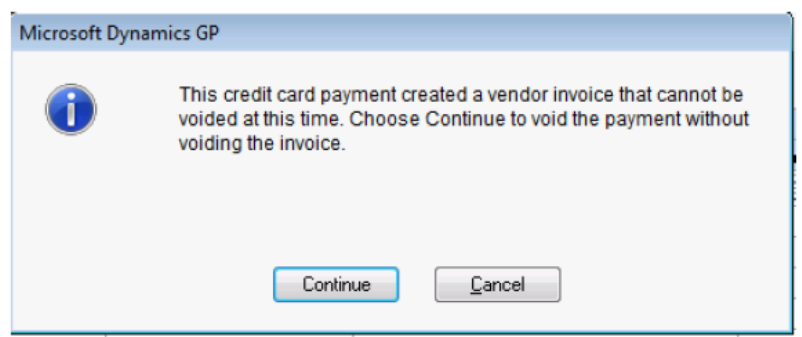

• Voiding the open invoice under the Credit Card Vendor will have no impact on the credit card payment applied to a vendor invoice.

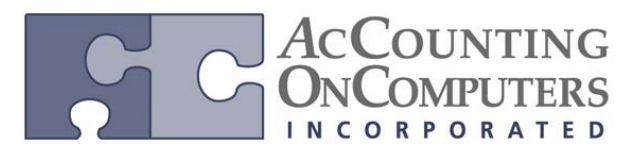

# **Void a Check that has already been Reconciled in Bank Reconciliation**

• A warning message will appear when you try to void a Payables check that has already been reconciled in the Bank Reconciliation module. This message will indicate that the payment has already been processed by the bank and you will need to determine if you still wish to void it in Microsoft Dynamics GP.

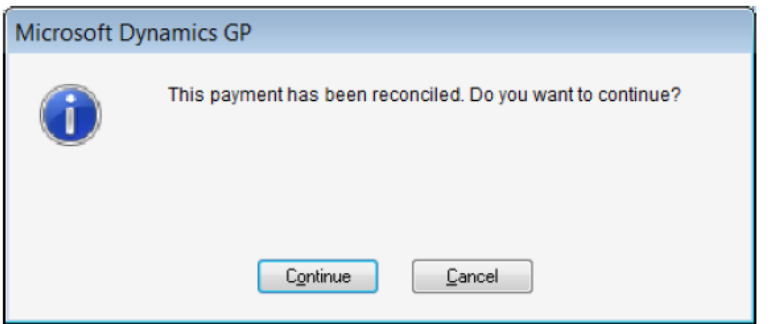

### **New Field: Reconciled**

• In the **Void Historical Payables Transactions** window or **Void Open Payables Transactions** window, a new field titled **Reconciled** has been added.

• *Why this is cool!* You can click on this link to drill back to the Checkbook Registry Inquiry window where the payment is displayed, and you can verify it has been reconciled. If more than one record is selected, the zoom will be based off the record the last record marked as voided.

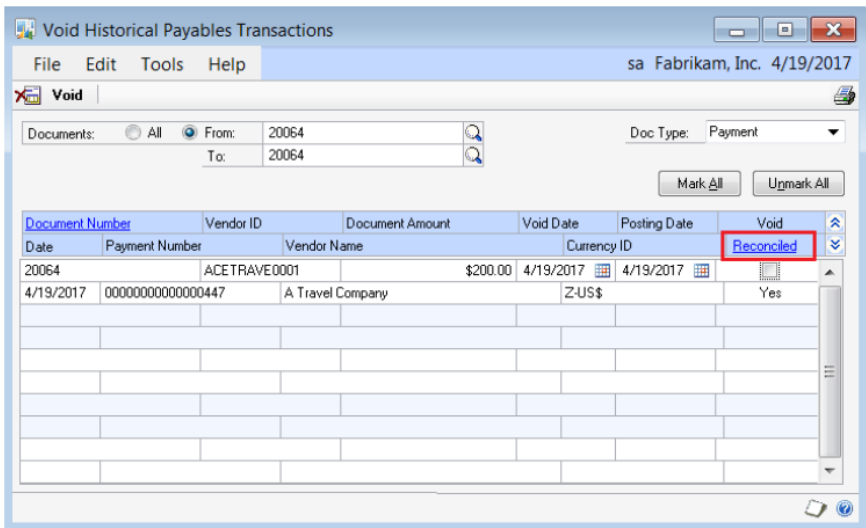

• The Reconciled field in the Checkbook Register inquiry window will be set to Yes or No.

• If you void a reconciled check, a transaction is created in Bank Reconciliation for a negative amount of the Check amount to indicate the discrepancy with the bank statement. If you reissue the check, the reissued amount can be manually cleared against the negative voided amount.

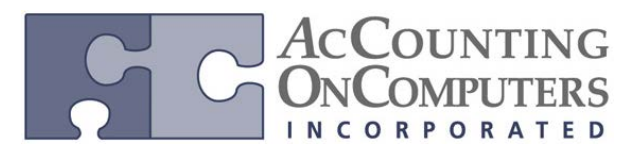

### **New Reconciled Indicator in Lists**

# • A visual indicator has also been added to the **Payables Transaction List,** and **All Purchasing**

**Transactions List** for all payments that have been reconciled but not voided. The reconciled indicator will be a unique icon as displayed below:

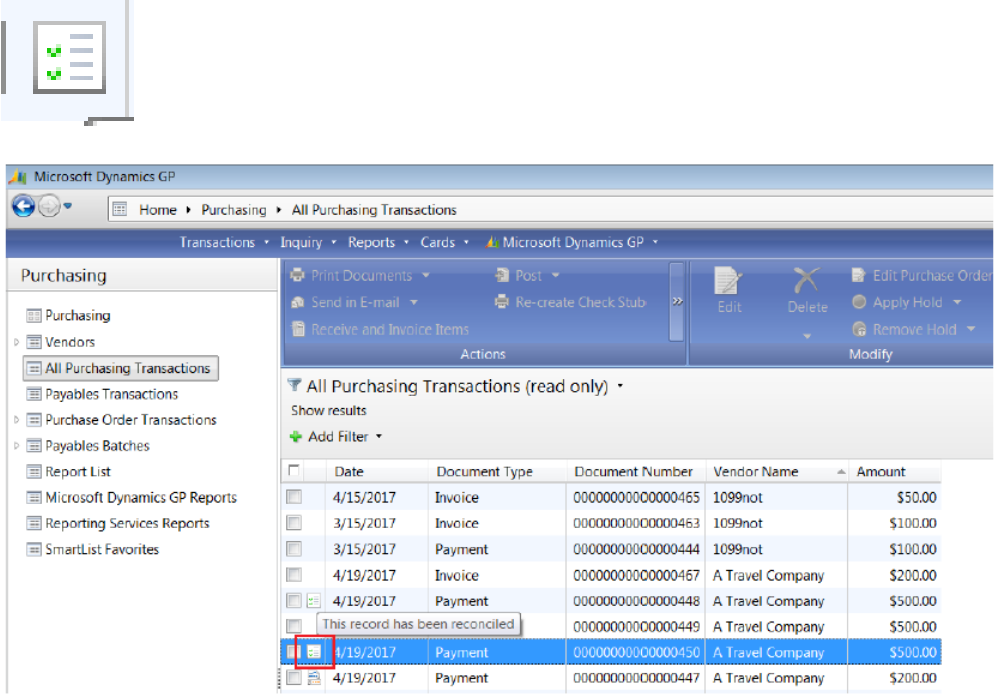

#### **Reprint Check Remittance**

• In GP2013, the user will be able to recreate the check stub for all computer payment documents, such as computer checks and transaction entry printed checks (after the transaction has been posted.) You will not be able to reprint a check stub for manual checks and any unposted transactions.

• The Recreate Check Stub information will only be available if the vendor is marked to keep transaction history.

• The reprinted check stub should display the remittance and check information in the currency it was paid in.

• The Recreate Check Stub functionality does not integrate with the e-mail feature using Word Templates.

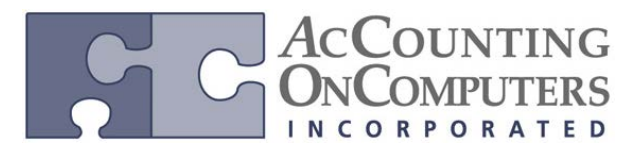

# **Re-Create Check Stub Button**

• In the **Payables Payment Zoom** window, a new button called **Re-create Check Stub** was added. This will allow a user to reprint a check remittance report that includes all the information on the original check remittance report.

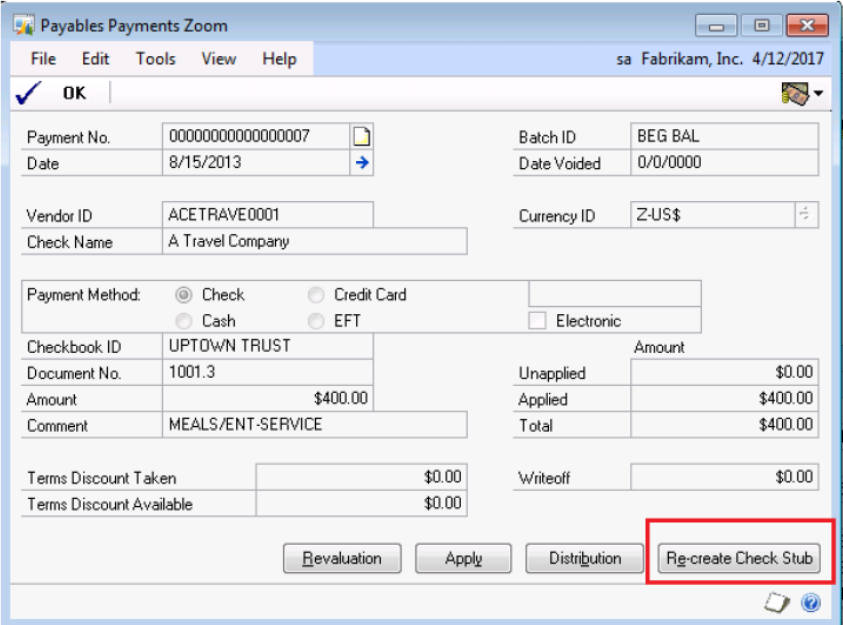

• Instead of clicking on **Recreate Check Stub** to open the Report Destination window, you can use the shortcut of **Alt-E**.

• The data on the Recreate Check Stub form will contain all the data that was on the original check, but will not necessarily match the format. The remittance information is being reprinted, not the check itself.

#### **Reprint Check Remittance – Voids**

• If you reprint the check remittance for a check that has been voided, the original records will still be displayed on the Reprint Check Remittance report, but VOID will be listed in the report header to indicate the payment has been voided.

#### **Security**

• Security for the reprint check remittance report will be given to the roles that have access to the Payment Inquiry Zoom window. This window is added to the inquiry task for new companies, but not on an upgrade.

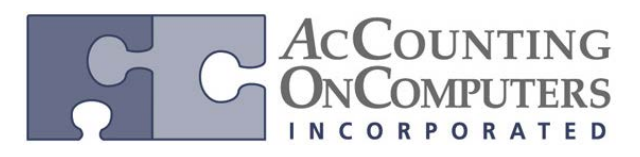

### **Change REMIT TO Address ID**

• When a payables transaction is entered in to the **Payables Transaction Entry** window, the **Remit-To ID**  field will default from **Vendor Maintenance**.

• A new field for **Remit-To ID** field has been added to the **Edit Payables Transaction** window, which will allow the **Remit-To** address ID to be changed on the posted invoice, up until this invoice has been paid out.

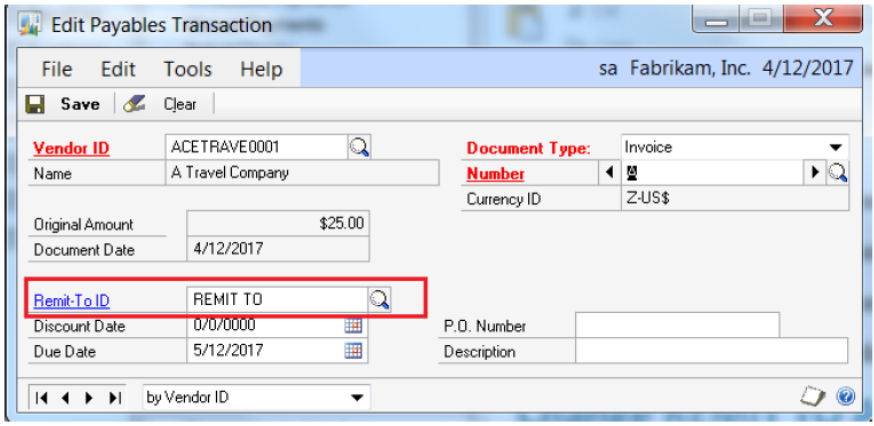

• The user may also click the Remit-To ID link to zoom back to view the Address information for the selected Address ID. However, the user will not be able to create new Address IDs in the **Edit Payables Transaction** window.

# **Documents that do not Allow the** *Remit To* **Address ID to be Changed**

• The documents that do not allow Remit to address ID to be changed include: the Remit-To ID field is available for all debit-type documents, and will be locked for all credit type documents, including payments. Also, you will not be able to edit the Remit to address ID if any other document has been applied to it, or it is marked in a computer or manual check batch. The Remit to ID field will be disabled in these circumstances, as it will not allow one part of the document to be paid to one address ID and the remainder to be paid to a different address ID.

# **Edit 1099 Tax Type: Mass Update**

• New functionality has been added to the **Update 1099 Information** window. This will allow you to change the 1099 status on a vendor, and will update the 1099 information with all the 1099 document amounts during the year. A 1099 vendor can be switched to be a non 1099 vendor, and the reverse.

• You will not be able to update 1099 information while other processes are being run such as editing transaction information, printing checks, posting batches, voiding transactions, posting multicurrency revaluations, applying or un-applying documents, updating 1099 information, reconciling, removing Payables transaction history, or posting transactions.

• A warning message will be given when you click **Process**, indicating that the other process must first be completed before you can continue.

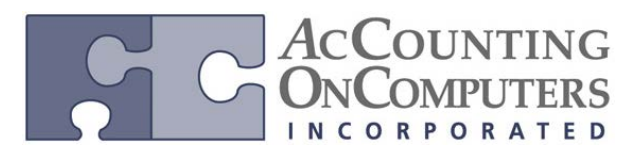

#### **Edit 1099 Transaction Information Window**

• A new window has been added to edit 1099 transaction information, named **Edit 1099 Transaction Information**. To navigate to this window, click **Transactions**, point to **Purchasing,** and then click **Edit 1099 Transaction Information**.

• *Why this is cool!* In this window, you can review purchase transactions for a vendor. If necessary, you can make changes to the 1099 information such as tax type, box number, and 1099 Amount before printing the 1099 statements. Any changes you make in this window will appear on the 1099s Printed report.

• You can edit the Tax Type, Box Number, and Amount on open and history transactions for debit documents as needed. You can only edit the Tax Type and Amount on open and history transactions for credit memos and returns. Voided documents will not be displayed. Documents will be displayed in the window in the functional currency.

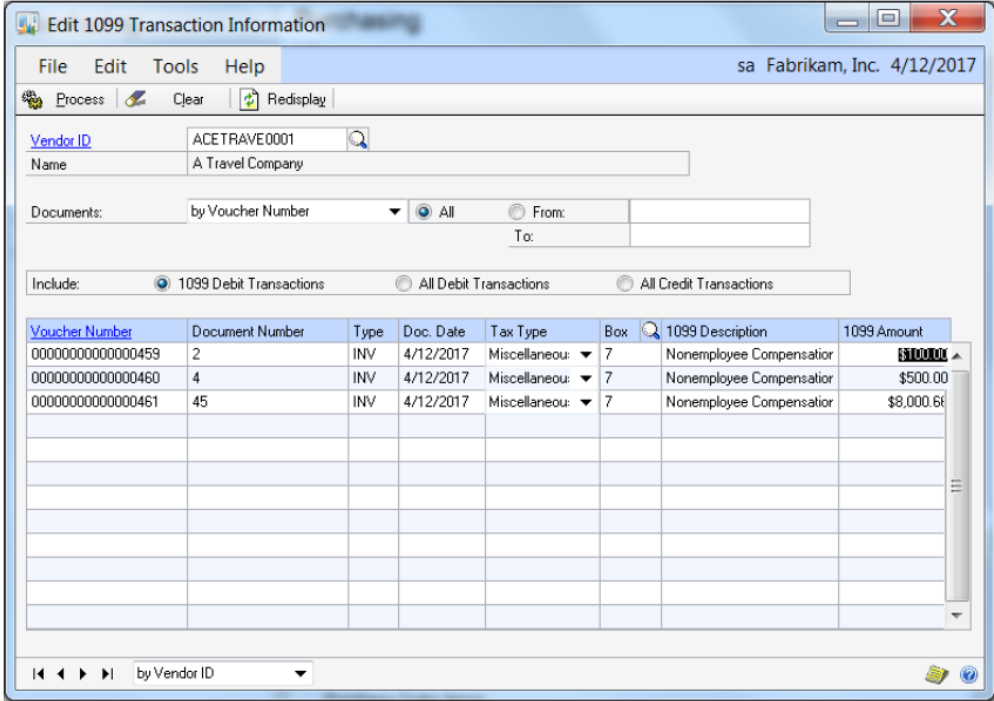

• If you enter a 1099 amount for more than the document total, this message will appear:

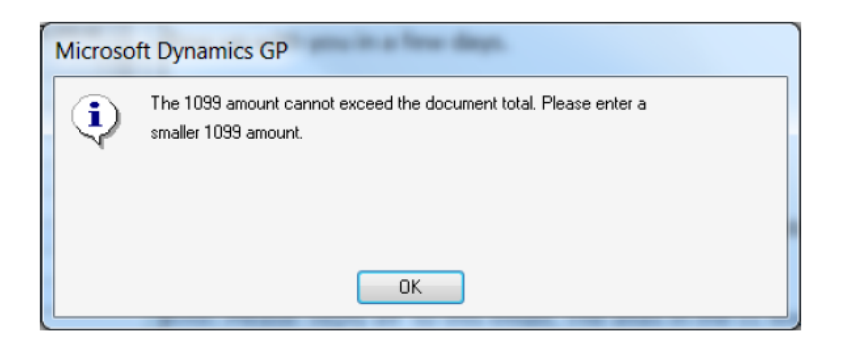

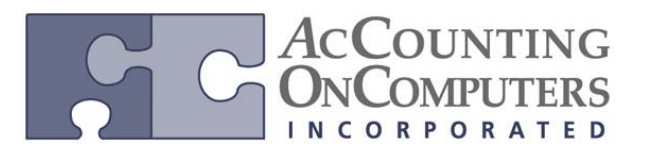

### **1099 Address ID on Vendor Maintenance Window**

• A new field titled **1099**, has been added to the Vendor Maintenance window that will direct which Address ID Information will be printed on the 1099 form. This new field will be disabled by default. The default Tax Type in the Vendor Maintenance Options window is set to *Not a 1099 Vendor*. However, when the vendor has the Tax Type set to Dividend, Interest, or Miscellaneous, then the 1099 field on the Vendor Maintenance window will become available.

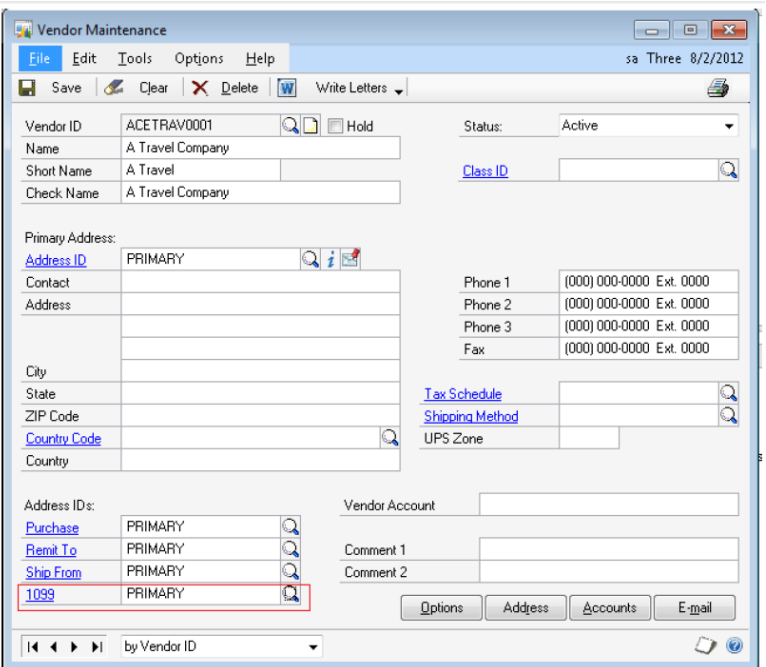

# **Additional 1099 Box Options on Vendor Maintenance Options Window**

• New box options have been added to the drop-down list for the **1099 Box** field in the Vendor Maintenance Options window for the respective tax types as shown in the table below.

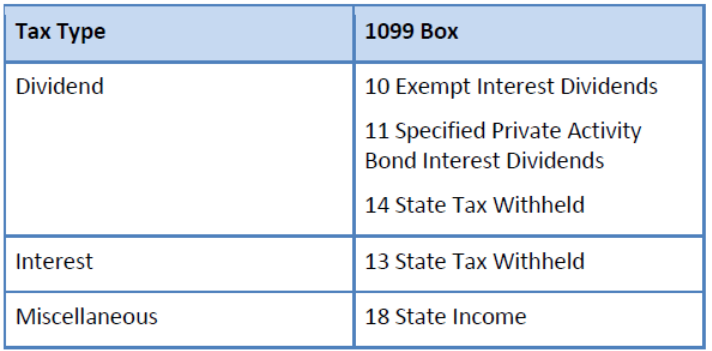

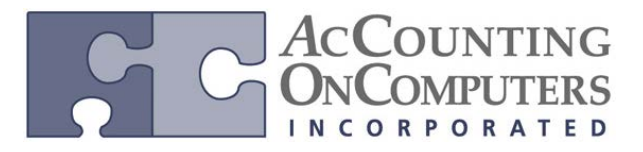

### **Changes to 1099 Details Window**

• The same new box numbers and fields are also visible in the 1099 Details Inquiry window. To navigate to this window, click **Inquiry**, point to **Purchasing**, and then click **Vendor 1099 Details**.

#### **1096 Form**

• The Print 1099 window has new functionality to print a 1096 Form, which is a summary report for the 1099 statements.

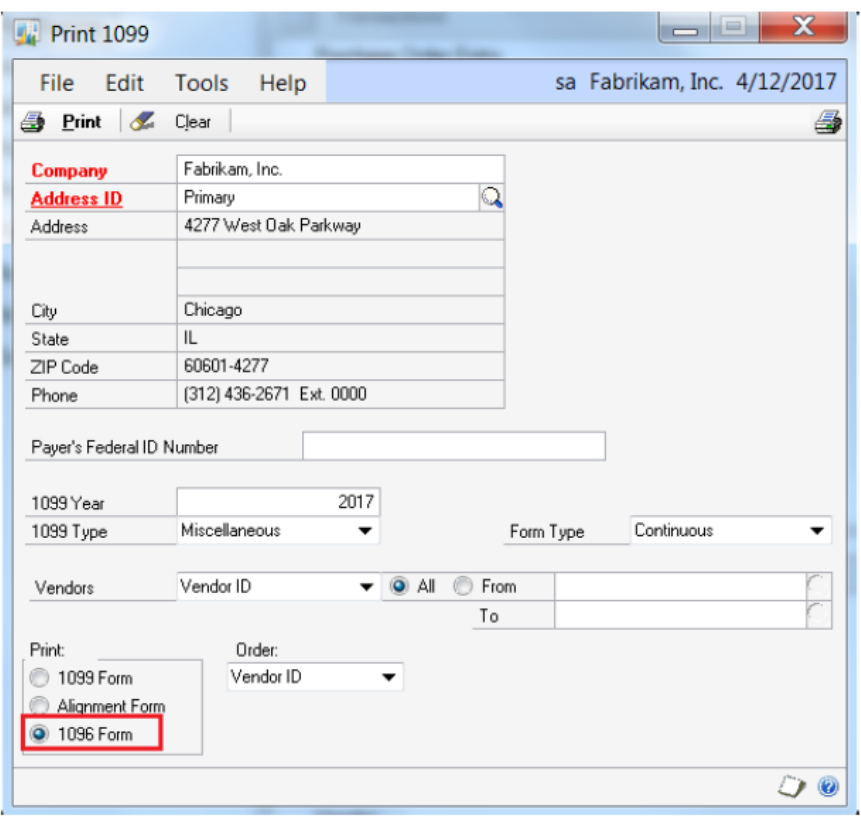